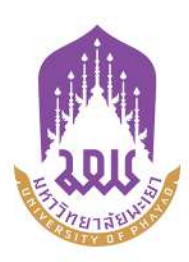

# cüp การใช้งานระบบ <u>รายวิชาศึกษาทั่วไปออนไลน์</u> **GE - ONLINE**

**ansulan** 

กองบริการการศึกษา งานสนับสนุนวิชาการ มหาวิทยาลัยพะเยา โทร. 0 5446 6666 ต่อ 1023 www.ge.up.ac.th

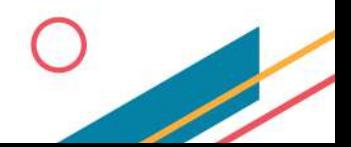

 $\sqrt{\epsilon}$ หมวดวิชาศึกษาทั่วไป มหาวิทยาลัยพะเยา

**A** 

 $\textcircled{\tiny\ensuremath{\mathbb{F}}}$ 

⊕

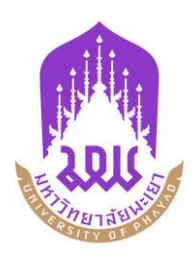

## **คู่มือการใช้งานระบบรายวิชาศึกษาทั่วไปออนไลน์ : GE – Online**

**ge.up.ac.th**

**(สำหรับนิสิต)**

**หมวดวิชาศึกษาทั่วไป มหาวิทยาลัยพะเยา**

งานนสนับสนุนวิชาการ กองบริการการศึกษา มหาวิทยาลัยพะเยา

#### **1. วิธีการเข้าสู่ระบบ (Log in)**

มีขั้นตอนดังต่อไปนี้

- 1.1. เข้า URL ge.up.ac.th
- 1.2. Log in เข้าสู่ระบบโดยใช้กรอกรายละเอียด ดังนี้
	- ชื่อผู้ใช้งาน (Username) ระบุรหัสนิสิต
	- รหัสผ่าน (Password)

**หมายเหตุ:** Username และPassword ใช้เดียวกันกับข้อมูลในระบบสารสนเทศของมหาวิทยาลัย

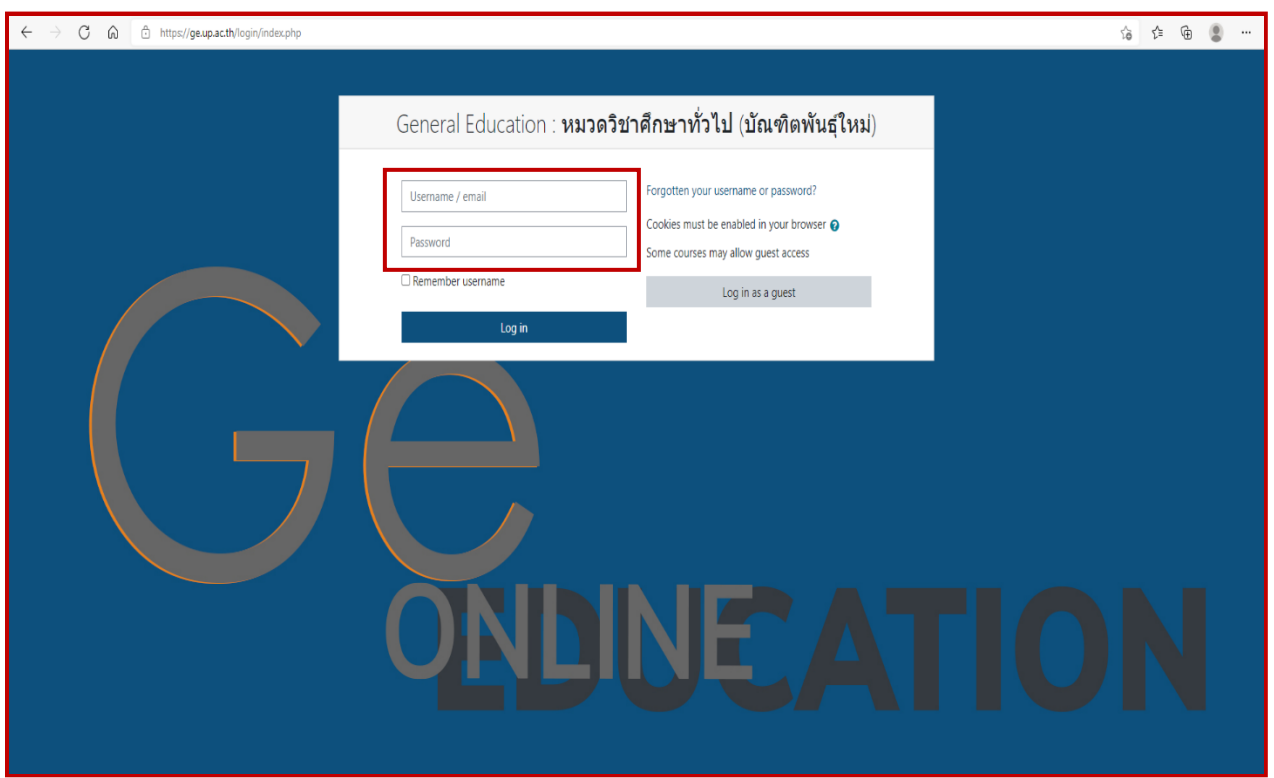

ภาพที่ 1 การเข้าสู่ระบบ

#### **2. การเลือกหัวข้อ**

2.1 เมื่อนิสิตทำการLog in จะพบหน้าจอหลัก เลื่อนลงมาด้านล่างสุด จะพบเมนูรายวิชาของ นิสิตชั้นปีที่ 1 และนิสิตชั้นปีที่ 2 ให้นิสิตเลือกเมนู "สำหรับนิสิตที่เข้าศึกษา ปีการศึกษา 2564"

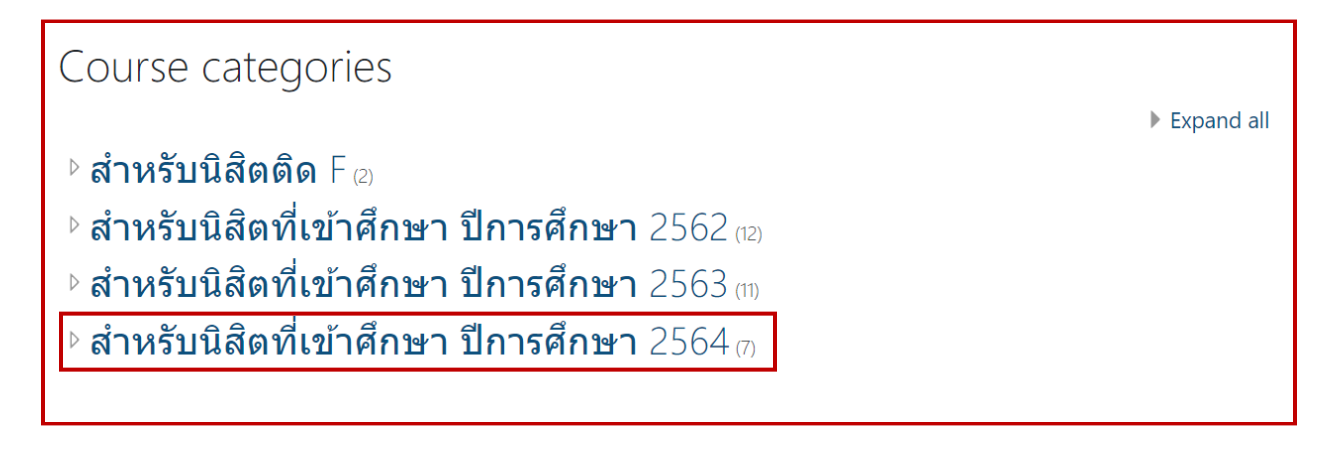

ภาพที่ 2 หัวข้อสำหรับนิสิตที่เข้าศึกษา ปีการศึกษา 2564

 2.2 เมื่อให้นิสิตเลือกเมนู"สำหรับนิสิตที่เข้าศึกษา ปีการศึกษา 2564" เรียบร้อยแล้ว นิสิตจะพบเจอ รายวิชาในหมวดวิชาศึกษาทั่วไป จำนวน 7 รายวิชา

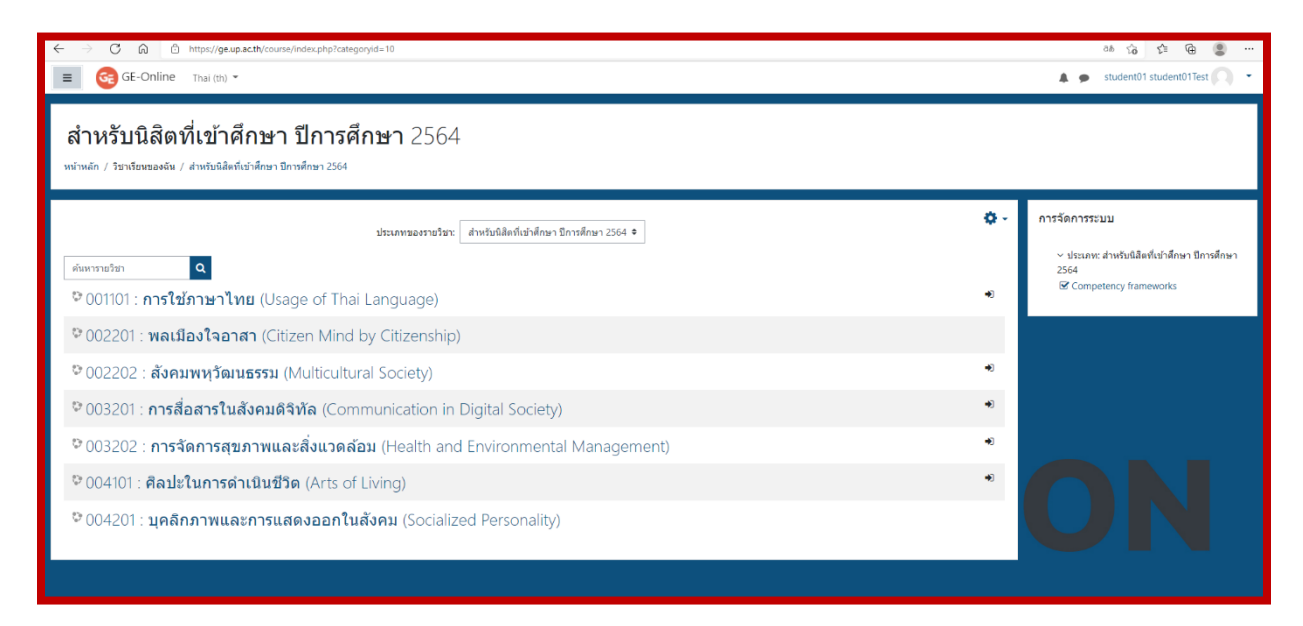

2.3 เมื่อให้นิสิตเลือกเมนูรายวิชาที่นิสิตต้องการเรียน "รายวิชา 003201 การสื่อสารในสังคมดิจิทัล หรือ รายวิชา 002121 สารสนเทศศาสตร์เพื่อการศึกษาค้นคว้า" เรียบร้อยแล้ว ให้นิสิตคลิกปุ่ม "Enrol me" เพื่อเข้าสู่ เมนูบทเรียนและแบบฝึกหัดโมดูลที่ 1 - โมดูลที่ 2

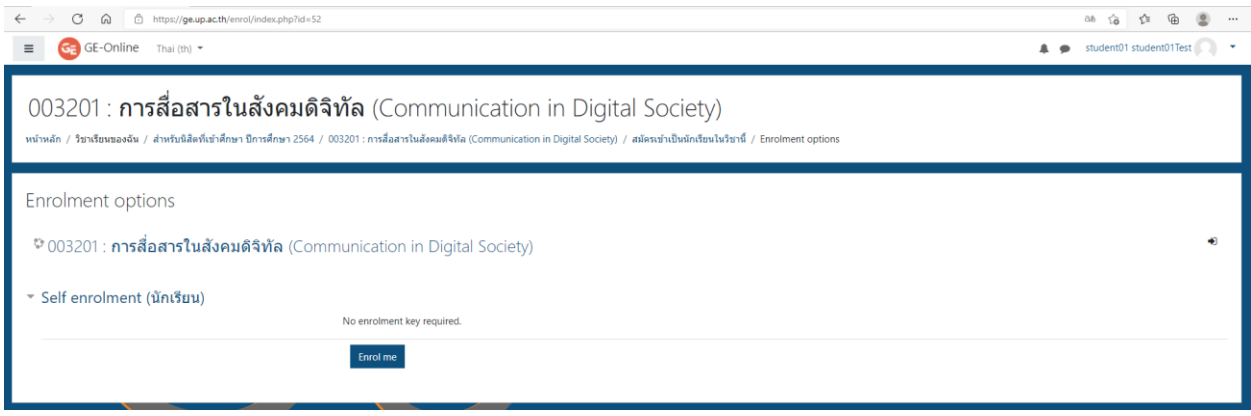

ภาพที่ 4 การลงทะเบียนเรียนเข้าสู้บทเรียนและแบบฝึกหัด

#### **3. ทำความเข้าใจคำอธิบายก่อนเข้าสู่บทเรียน**

ให้นิสิตทำความเข้าใจคำอธิบายก่อนเข้าสู่บทเรียน ซึ่งรายวิชา 003201 การสื่อสารในสังคม ดิจิทัล และรายวิชา 002121 สารสนเทศศาสตร์เพื่อการศึกษาค้นคว้า มีทั้งหมด 4 โมดูล 10 หัวข้อ แต่ละหัวข้อจะประกอบด้วยส่วนเนื้อหาและแบบฝึกหัด นิสิตสามารถเลือกทำเฉพาะบางหัวข้อที่ต้องการ เพิ่มคะแนนโดยแบบฝึกหัดของ**แต่ละหัวข้อสามารถเข้าทำได้เพียงครั้งเดียว** ดังนั้น ให้นิสิตเตรียม ความพร้อมก่อนเข้าทำและไม่จำเป็นต้องทำครั้งเดียวหลาย ๆ แบบฝึกหัด **หมายเหตุ :** แบบฝึกหัดในแต่ละหัวข้ออาจมีจำนวนข้อไม่เท่ากัน

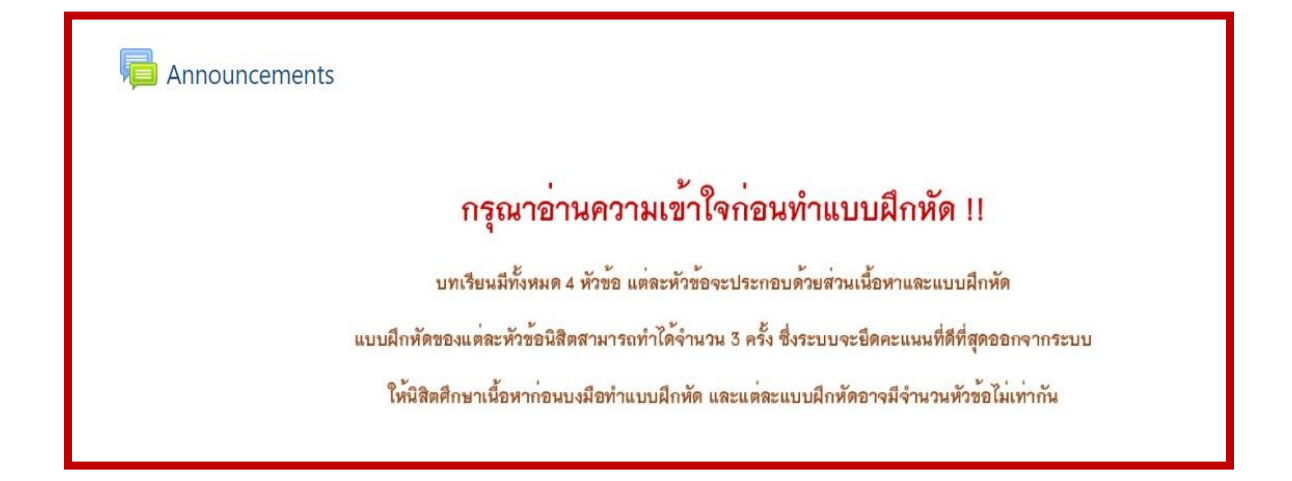

#### **4. เลือกหัวข้อที่ต้องการเข้าเรียน**

4.1 ให้นิสิตเข้าศึกษาบทเรียนและเอกสารประกอบก่อนเข้าทำแบบฝึกหัด โดยเลือกหัวข้อตามตัวอย่าง ที่ ปรากฏดังภาพที่ 6

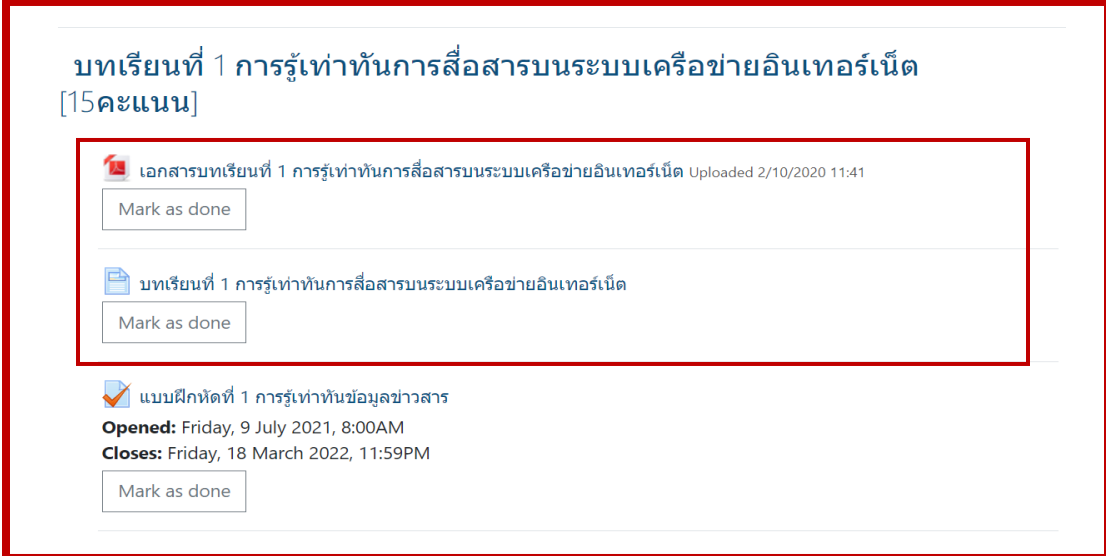

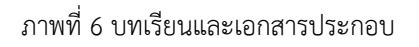

 4.2 เมื่อนิสิตเข้าศึกษาบทเรียนตามหัวข้อที่ต้องการเรียบร้อยแล้ว ให้นิสิตเข้าทำแบบฝึกหัด ที่ต้องการ โดยเลือกหัวข้อตามตัวอย่างที่ปรากฏดังภาพที่ 6

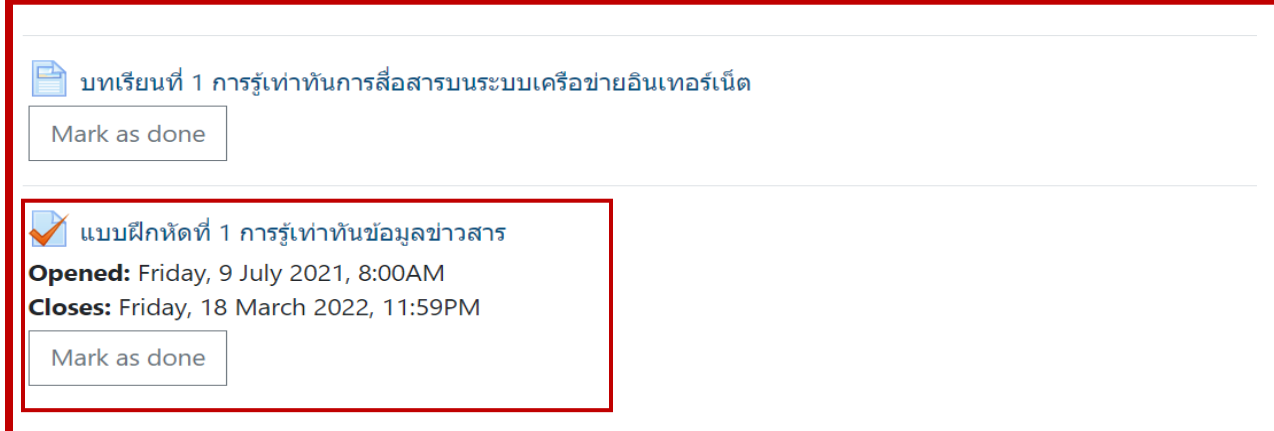

ภาพที่ 7 แบบฝึกหัด

 4.3 เมื่อนิสิตกดปุ่มเข้ามาที่แบบฝึกหัดตามหัวข้อที่ต้องการเรียบร้อยแล้ว จะปรากฏข้อความบนหน้าจอ ดังนี้

 1. กรณีที่นิสิตเข้าทำแบบฝึกหัดตามหัวข้อที่ต้องการครั้งแรก จะปรากฏข้อความ " ทำแบบทดสอบ ตอนนี้" ให้นิสิตกดยืนยันตามที่ปรากฏในภาพที่ 8

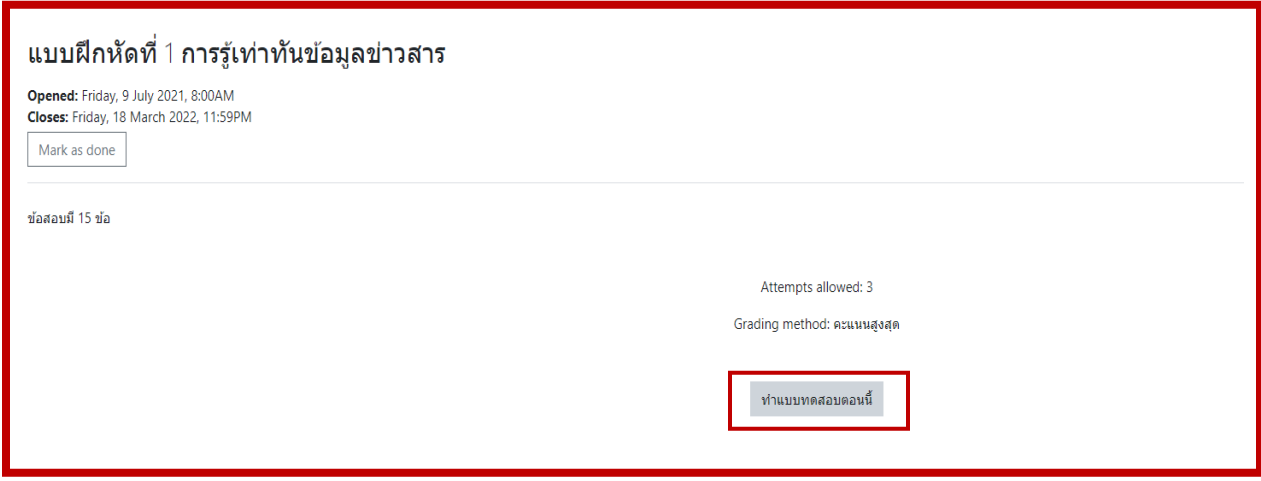

ภาพที่ 8 การเข้าทำแบบฝึกหัดครั้งแรก

 2. กรณีที่นิสิตเคยมีการเข้าทำแบบฝึกหัดตามหัวข้อ จะปรากฏข้อความ "ทำต่อจากครั้งที่แล้ว" ให้นิสิตกดยืนยันตามที่ปรากฏในภาพที่ 9 ทั้งนี้ นิสิตสังเกตข้อความ " อยู่ระหว่างดำเนินการ " (การทำแบบฝึกหัดยังไม่สำเร็จ และคะแนนจะยังไม่ปรากฏ) ให้นิสิตกดปุ่ม " ทำต่อจากครั้งที่แล้ว " เพื่อเข้า ทำแบบฝึกหัดต่อ

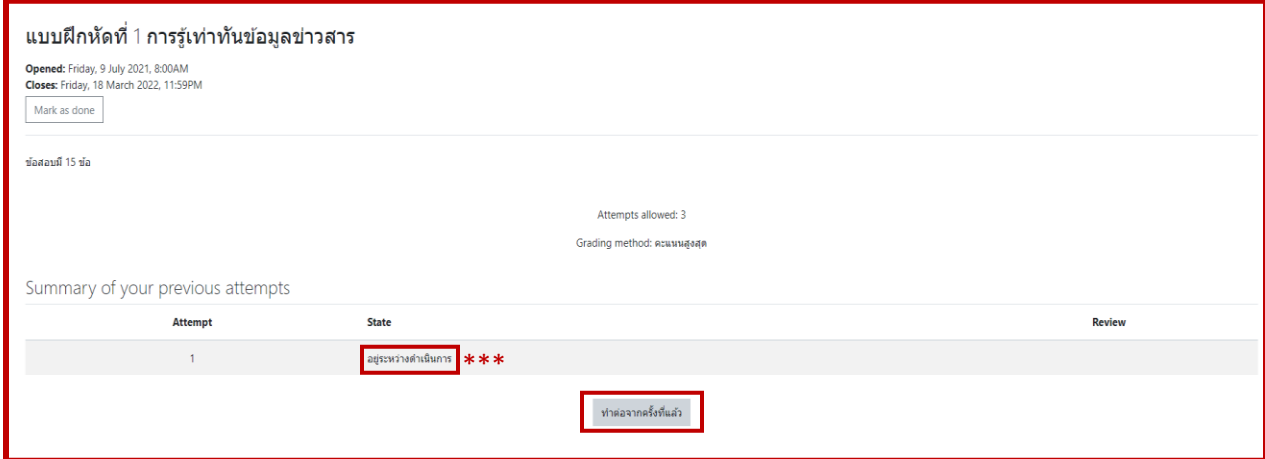

ภาพที่ 9 การเข้าทำแบบฝึกหัดต่อ

 4.3 ให้นิสิตทำแบบฝึกหัดให้ครบตามจำนวนข้อที่ปรากฏในแต่ละแบบฝึกหัด โดยตัวเลือกจะมีจำนวน ทั้งสิ้น 5 ตัวเลือก a, b, c, d, e ให้นิสิตเลือกคำตอบที่ถูกต้องเพียงคำตอบเดียวเท่านั้น

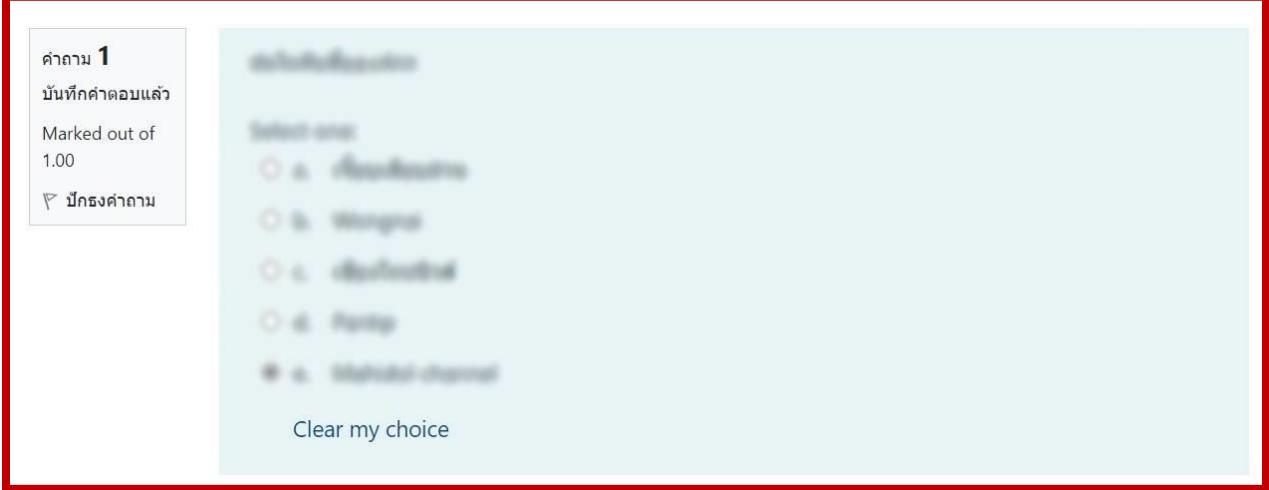

ภาพที่ 10 การเลือกคำตอบ

 4.4เมื่อนิสิตทำแบบทดสอบครบตามจำนวนข้อที่ปรากฏในแต่ละแบบฝึกหัดเรียบร้อยแล้ว ให้นิสิตกดปุ่ม "Finish attempt…" ซึ่งจะอยู่ด่านล่างสุดใต้แบบฝึกหัดข้อสุดท้าย เพื่อส่งคำตอบตามที่ปรากฏในภาพที่ 11

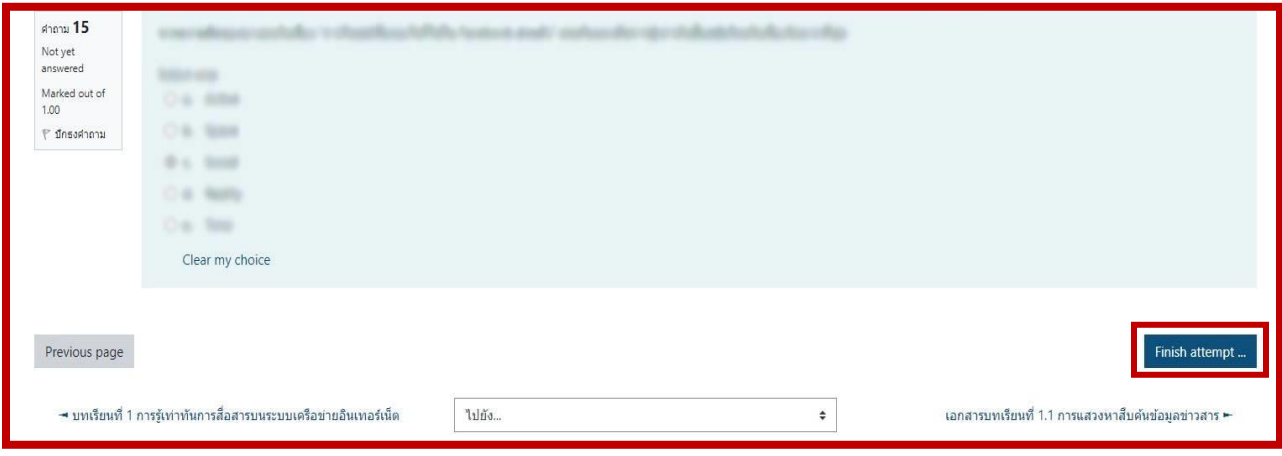

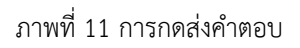

#### **5. ตรวจสอบคำตอบ**

5.1 เมื่อนิสิตกดปุ่มส่งคำตอบเรียบร้อยแล้ว จะปรากฏดังภาพที่ 12 ซึ่งจะแสดงข้อมูลสรุปแบบฝึกหัด ในแต่ละข้อ โดยข้อใดที่มีการกดเลือกคำตอบ จะขึ้นสถานะว่า " ส่งคำตอบแล้วสิ้นสุดการทำแบบทดสอบ " แต่ข้อใดที่ไม่ได้มีการกดเลือกคำตอบ จะขึ้นสถานะว่า " Not yet answered " ทั้งนี้ นิสิตสามารถย้อนกลับไป ทำแบบฝึกหัดอีกครั้งได้โดยเลือกที่เมนู " Return to attempt "

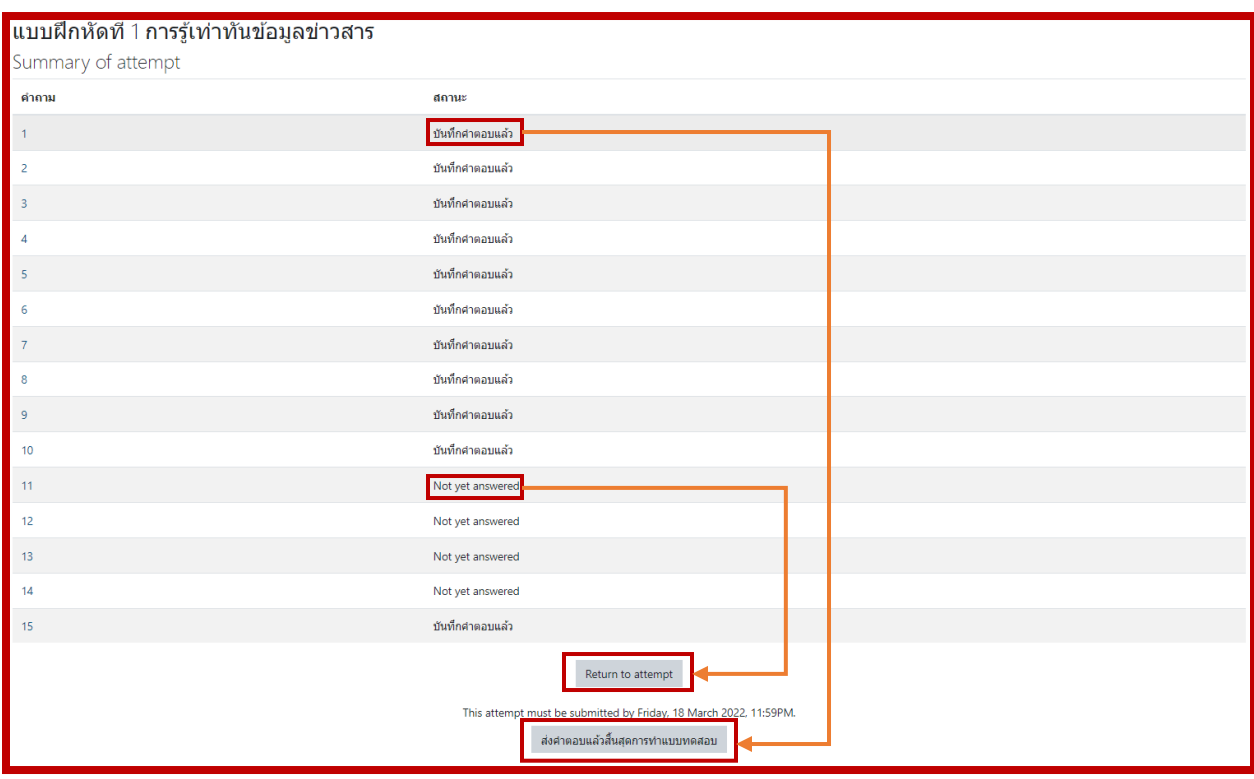

ภาพที่ 12 การตรวจสอบคำตอบ

5.2 เมื่อนิสิตตรวจสอบคำตอบเรียบร้อยแล้ว และสถานะปรากฏ Answer saved ครบทุกข้อ ตามจำนวนข้อที่ปรากฏในแต่ละแบบฝึกหัด ให้นิสิตกดปุ่ม " ส่งคำตอบแล้วสิ้นสุดการทำแบบทดสอบ " เพื่อยืนยัน การส่งคำตอบทั้งหมด ทั้งนี้ เมื่อนิสิตกดปุ่ม " ส่งคำตอบแล้วสิ้นสุดการทำแบบทดสอบ " ระบบจะขึ้นหน้าต่างย่อย เพื่อให้ยืนยันการส่งแบบฝึกหัดอีกครั้ง ให้นิสิตกดปุ่ม " ส่งคำตอบแล้วสิ้นสุดการทำแบบทดสอบ " ในหน้าต่างย่อย นี้อีกครั้ง

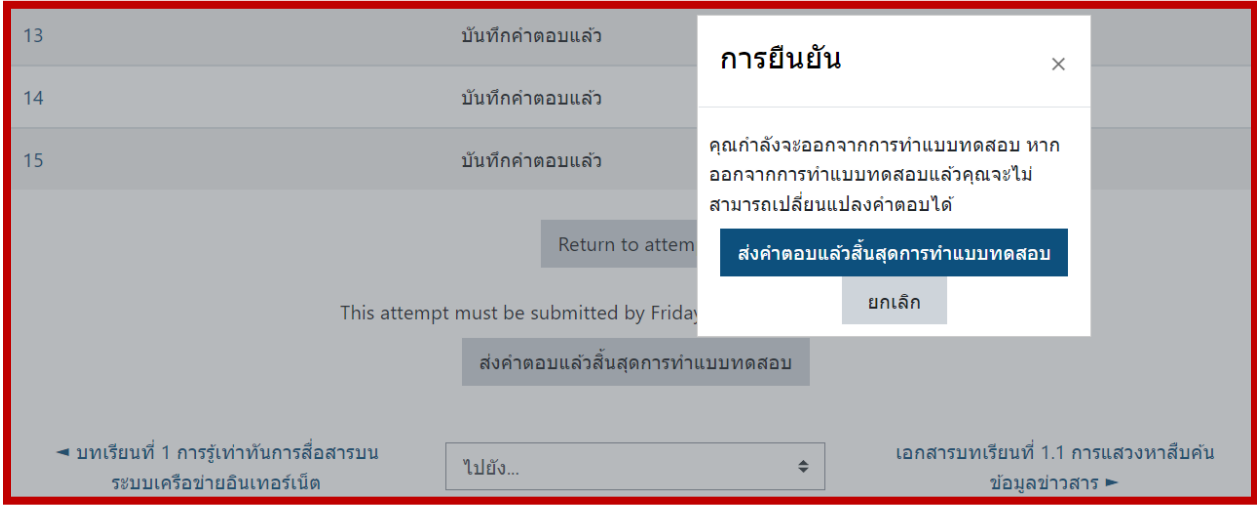

ภาพที่ 13 การส่งคำตอบทั้งหมด

### 5.3 เมื่อนิสิตกดปุ่ม **Submit all and finish** เรียบร้อยแล้วจะโชว์คะแนน ปรากฏดังภาพที่ 14

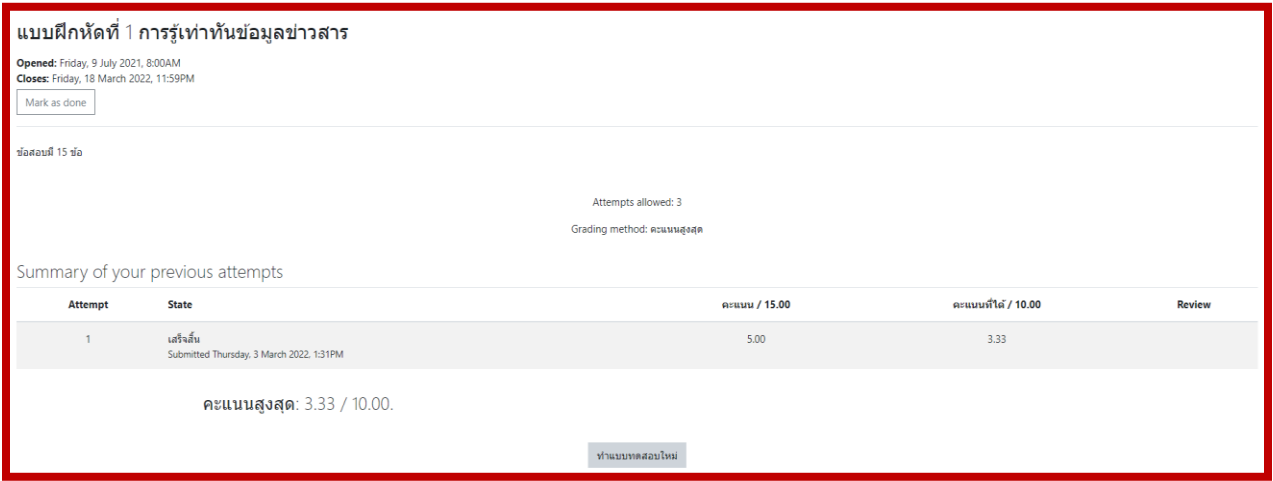

ภาพที่ 14 การทำแบบฝึกหัดเสร็จสมบูรณ์

5.4 เมื่อนิสิตทำแบบฝึกหัดเรียบร้อยแล้ว สามารถคลิกปุ่ม Mark as done เพื่อป้องกันการลืมทำ แบบฝึกหัดในแต่ละบทเรียน

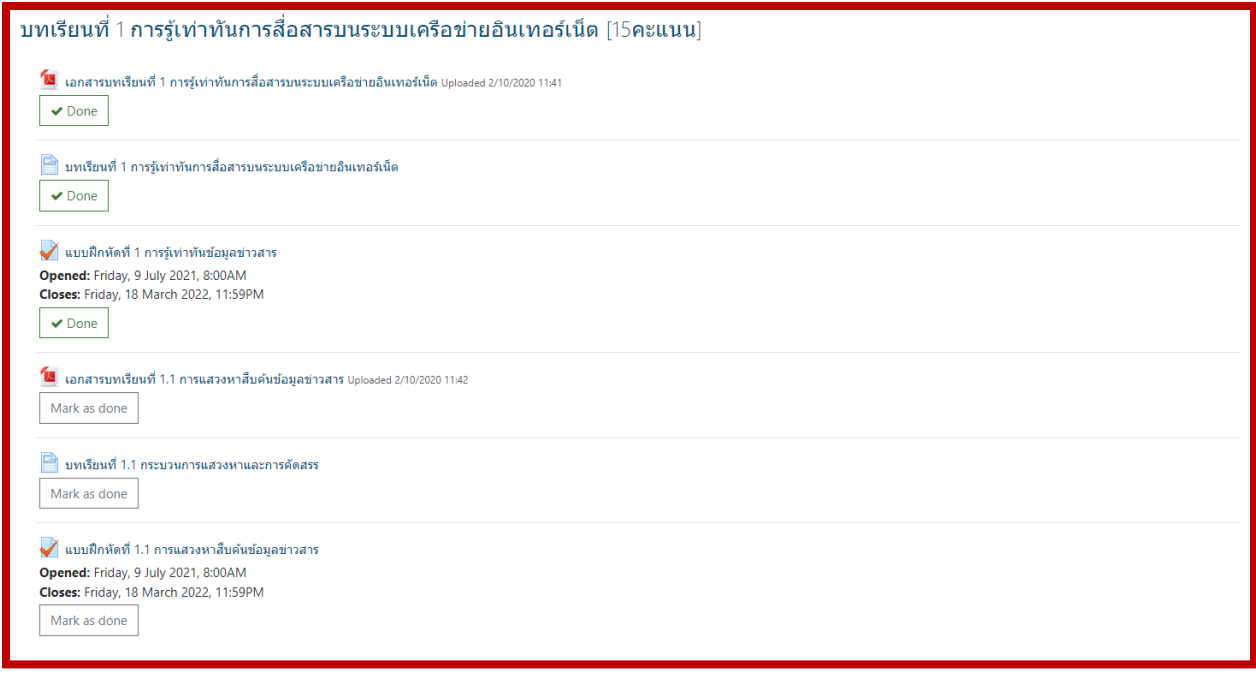

ภาพที่ 15 คลิกปุ่ม Mark as done

## **UNIVERSITY OF PHAYAO**

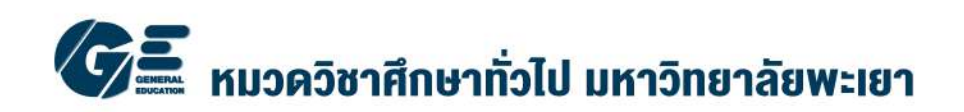